2024 年 1 月 富士通株式会社

# **PRIMERGY RX2520 M5 / RX2530 M5 / RX2540 M5 / TX2550 M5 ご使用上の留意・注意事項**

PRIMERGY RX2520 M5 / RX2530 M5 / RX2540 M5 / TX2550 M5 に関して、以下の留意・注意事項が ございます。製品をご使用になる前にお読みくださいますようお願いいたします。

# **【PRIMERGY RX2520 M5 / RX2530 M5 / RX2540 M5 / TX2550 M5 共通】 【制限事項】**

### **1. Intel TXT 機能について**

本装置では、ハードウェア上でハイパーバイザーを直接稼働させる仮想環境(Windows Hyper-V、 VMware ESXi など) において、Intel® TXT 機能 (インテル®トラステッド・エクゼキューション・テクノロジー) をご使用できません。

### **2. iSCSI 接続について**

iSCSI の最新状況につきましては、下記リンク内の樹形図->周辺機器->ETERNUS 編 『FUJITSU Server PRIMERGY オプション製品 システム構成図(ETERNUS 編)』をご参照ください。 https://jp.fujitsu.com/platform/server/primergy/system/

### **3. VIOM 機能について**

BIOS 設定の [Advanced] メニュー – [VIOM] – [VIOM-flag] における "Enabled"設定は ご使用できません。

### **4. Shared LAN2 について**

BIOS 設定の [Server Management] メニュー – [iRMC LAN Parameters Configuration] – [Management LAN Port]で"Shared2"設定はご使用できません。

### **5. P400 搭載時について[BIOS R1.8.0 で使用可能になりました。]**

Onboard VGA 出力に変更する以下の設定はご使用できません。 iRMC Web UI より設定>サービス>ビデオリダイレクション(AVR)>Graphics card の設定を 「Integrated Graphic」に変更する。

### **6. eLCM のオフラインアップデートについて**

iRMC eLCM の offline update はご使用できません。

### **7. 省電力動作モード使用時におけるシステムダウンについて**

省電力動作モードを有効にしてご使用の場合、 稀に、CPU IERR, PSOD, Fatal NMI といった システムダウンが発生することがあります。(ただし、ハードウェア故障や BIOS 版数が低い場合を除きます)

BIOS 設定を下記にしてご使用ください。

・[Advanced]-[CPU Configuration]-[Override OS Energy Performance]を "Enabled"(初期設定値:Disabled)

・[Advanced]-[CPU Configuration]-[Energy Performance] を "Performance"(初期設定値 : Balanced Performance)

・[Advanced]-[CPU Configuration]-[ Package C State Limit]を "C0"( 初期設定値: Auto)

ご使用の OS が Linux の場合は、あわせてカーネルパラメータの追記が必要です。

### **Red Hat Enterprise Linux 7、Red Hat Enterprise Linux 8 の場合:**

①/etc/default/grub の GRUB\_CMDLINE\_LINUX 行に "intel\_idle.max\_cstate=0 processor.max\_cstate=0" を追記してください。

### ②以下コマンドを実行し設定値を反映

- ■BIOS モードの場合
	- # grub2-mkconfig -o /boot/grub2/grub.cfg
- ■UEFI モードの場合

 # grub2-mkconfig -o /boot/efi/EFI/redhat/grub.cfg ※使用環境によって実行するコマンドに差があります

③システムを再起動し、設定を反映させてください。

### **Red Hat Enterprise Linux 9 の場合:**

①/etc/default/grub の GRUB\_CMDLINE\_LINUX 行に "intel idle.max  $cstate=0$  processor.max  $cstate=0$ " を追記してください。

②以下コマンドを実行し設定値を反映

- ■BIOS モード/UEFI モード両方とも
	- RHEL9.0~9.2 の場合
		- # grub2-mkconfig -o /boot/grub2/grub.cfg
	- RHEL9.3 以降の場合
- # grub2-mkconfig -o /boot/grub2/grub.cfg --update-bls-cmdline ※使用環境によって実行するコマンドに差があります

③システムを再起動し、設定を反映させてください。

### **SUSE Linux Enterprise Server 12、SUSE Linux Enterprise Server 15 の場合:**

①/etc/default/grub の GRUB CMDLINE LINUX 行に "intel idle.max  $cstate=0$  processor.max  $cstate=0$ " を追記してください。

②以下コマンドを実行し設定値を反映 BIOS モード/UEFI モード両方とも # grub2-mkconfig -o /boot/grub2/grub.cfg ※使用環境によって実行するコマンドに差があります

3システムを再起動し、設定を反映させてください。

### **8. HDD を Onboard コントローラ接続時に SEL にエラーされない。**

HDD を Onboard コントローラ接続時は ServerView RAID Manager をお使いください。

## **9. SAS アレイコントローラカードと NVMe ドライブ(2.5 インチ PCIe SSD)の接続について**

SAS アレイコントローラカードと NVMe ドライブ(内蔵 2.5 インチ PCIe SSD)を接続するためには、 SAS アレイコントローラカード(PYBSR3C56L または PYBSR3C59L)と NVMe ドライブ (内蔵 2.5 インチ PCIe SSD)との接続をサポートしているサーバ本体(RX2530 M5 または RX2540 M5 の対応ベースユニットまたはベイ追加オプション)が必要です。 詳細は、RX2530 M5 または RX2540 M5 のシステム構成図およびハードウェア一覧をご覧ください。

## **10.BIOS セットアップメニューのプロセッサに関する誤表示について**

BIOS セットアップメニューの[MAIN]→[System Information]→[Processor Details]の Processor Type 及び Processor Speed で稀に実際に搭載しているプロセッサ(CPU)と異なる表示になる場合があります が、表示以外は正常に動作しますので、そのままご使用ください。

# **11.LAN カード(1000BASE-T) (PY\*LA2012/PYBLA201L2) Intel I210-T1 相当品 および Dual port LAN カード(10GBASE-T) (PY\*LA3423/PYBLA342L3) Intel X710-T2L 相当品のご使用上の注意・留意事項について**

(1) iRMC Web インターフェースに以下の情報が表示されません。

- コントローラ情報(コントローラ名/ファームウェア版数)
- ファンクション情報(MAC アドレス/Speed など)
- また、iRMC でリンクステータス監視が出来ませんので、OS 上で監視して下さい。
- (2) eIOV (FUJITSU Software Infrastructure Manager の仮想 IO 管理機能)は使用できません。

# **12.BIOS R1.31.0 アップデート後の起動不具合について**

BIOS R1.31.0 へアップデート時、再起動後にシステムが正常に起動しない問題が発生する可能性があります。

- 例)PCI リソース不足のエラーが SEL される("POST Lack of PCI bus resources") Fujitsu ロゴで停止し、再起動ループが発生
- [対象機種]

RX2530M5:PYR2535xxx,…

RX2540M5:PYR2545xxx,…

[対処]

・Windows Server 2022 を使用しない場合は、R1.30 を利用お願いいたします。

・Windows Server 2022 を使用予定の場合は、以下方法により R1.31.0 へアップデートを願いいたします。

- 1. PRIMERGY のダウンロードサイトより BIOS R1.31.0 のデータをダウンロードする。 <https://www.fujitsu.com/jp/products/computing/servers/primergy/downloads/>
- 2. 現在の BIOS 設定を手動で控える。
- 3. BIOS セットアップより BIOS 設定を初期化する。
	- ※ BIOS setup の Save and Exit より、Restore Defaults を実行後、Save Changes and Reset を実行する。
- 4. BIOS R1.31.0 へアップデートを実行する。
- 5. アップデート完了後、2.で控えた設定値を設定する。
- 6. 手順 1~5 でも不具合が発生した場合には、BIOS リカバリアップデートをする必要があります。 以下"BIOS Setup utility"に記載されている"Flash Memory Recovery Mode"で復旧してくださ い。

例) D3383 / D3483 BIOS Setup Utility, "10.1 Flash Memory Recovery Mode"

[https://support.ts.fujitsu.com/IndexDownload.asp?SoftwareGuid=A5FED488-](https://support.ts.fujitsu.com/IndexDownload.asp?SoftwareGuid=A5FED488-6396-4A11-9E5E-A028E8BA1E87)

[6396-4A11-9E5E-A028E8BA1E87](https://support.ts.fujitsu.com/IndexDownload.asp?SoftwareGuid=A5FED488-6396-4A11-9E5E-A028E8BA1E87)

変更するジャンパ(BIOS-RCVR)の位置は、Upgrade and Maintenance Manual を参照くださ

い。

 例)FUJITSU Server PRIMERGY RX2530 M5 Upgrade and Maintenance Manual, "17.3 Onboard settings"

 [https://support.ts.fujitsu.com/IndexDownload.asp?SoftwareGuid=EB0CC773-](https://support.ts.fujitsu.com/IndexDownload.asp?SoftwareGuid=EB0CC773-F037-4A62-B71E-700A7AAA3AFD) [F037-4A62-B71E-700A7AAA3AFD](https://support.ts.fujitsu.com/IndexDownload.asp?SoftwareGuid=EB0CC773-F037-4A62-B71E-700A7AAA3AFD)

## **【留意事項】**

### **13.UEFI モードについて**

UEFI モードの設定方法や OS 及びオプションのサポート状況に関しては、下記リンクをご参照ください。 https://jp.fujitsu.com/platform/server/primergy/products/note/

### **14.BIOS モードについて**

本装置では、BIOS のデフォルト設定は UEFI モード設定です。

UEFI モード(デフォルト設定)

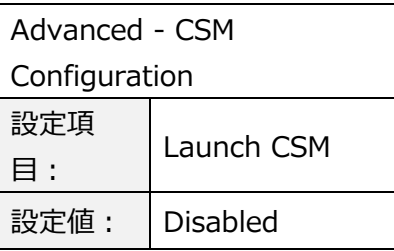

## **15.NVMe ドライブ(内蔵 2.5 インチ PCIe SSD)のご使用時について**

内蔵 2.5 インチ PCIe SSD をオンボード接続、SlimSAS ライザーカード、2.5 インチ PCIe SSD 用 リタイマカードまたは PCIe SSD スイッチを経由して接続する構成の場合、NVMe ドライブ (内蔵 2.5 インチ PCIe SSD)の故障は、リモート通報の対象には含まれません。 NVMe ドライブ(2.5 インチ PCIe SSD)交換時、ドライブの物理搭載位置は、iRMC Web インターフェース より確認してください。そのため NVMe ドライブをご使用になる場合は、事前に iRMC のネットワーク設定を お願いいたします。

## **16.Intel(R) PROSet V23.1 の適用について【Intel(R) PROSet V24.1** で**修正済み】**

本ドライバをインストールした場合、「デバイス マネージャー」-「ネットワーク アダプター」-「Intel® Ethernet Connection X722」に警告マークが表示、または、「ほかのデバイス」-「不明なデバイス」が表示される場合が あります。また、Intel® Ethernet Connection X722(以下、「不明なデバイス」と表示される場合を含む)の プロパティの「全般」タブの「デバイスの状態」に以下のメッセージが表示される場合があります。

"このデバイスのドライバを再インストールする必要があります。(コード 18)" または、

"このデバイスのドライバがインストールされていません(コード 28)"

Intel® Ethernet Connection X722 は、ポート拡張オプションを搭載していない場合に表示される ダミーのデバイスです。本ダミーデバイス及びエラーの表示による機能上の影響はありません。

# **17.SAS アレイコントローラカード (PY-SR3C52 / PYBSR3C52 / PYBSR3C52L)ご使用時 の HDD/SSD アクセス表示ランプについて**

サーバ本体フロントパネルの HDD/SSD アクセス表示ランプが常時点灯となる不具合があります。 ホットプラグ HDD/SSD モジュールのアクセスランプの動作に不具合はありません。

### **18.メモリ交換時の留意について**

メモリを交換、増設する際には、接触不良等を避けるため、メモリスロットに一度搭載しロックをかけたのち、再度 ロックを外してメモリを搭載しなおしてください。その際、ロックをかけた後、メモリスロットの赤矢印部分が一列に なっており、開いていないことを確認してください。

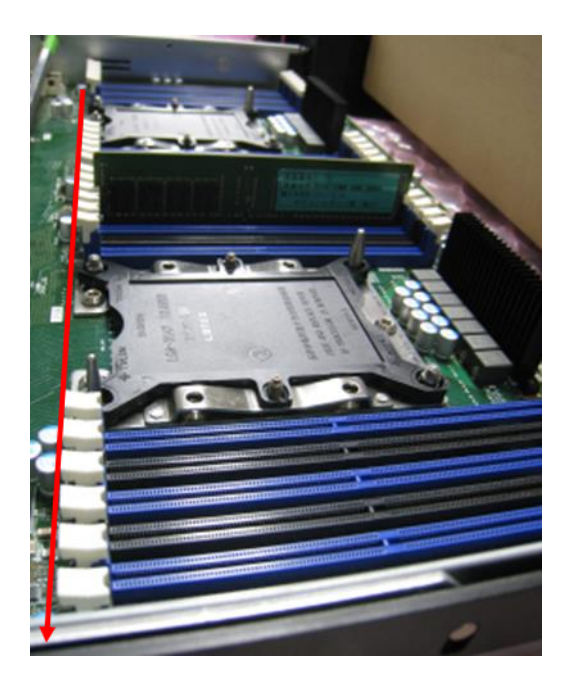

## **19.診断機能(eDM)について**

PRIMERGY RX2520 M5 / RX2530 M5 / RX2540 M5 / RX4770 M5 / CX2550 M5 / CX2560 M5 /CX2570 M5 / TX2550 M5 において、診断機能(eDM)はご使用できません。

# **20.iRMC S5 のご使用上の留意・注意事項に関して**

その他、iRMC S5 に関するご使用上の留意・注意事項については、「iRMC S5 (Integrated Remote Management Controller)ご使用上の留意・注意事項」をご確認ください。本留意・注意事項は下記 リンクから、ご使用の機種を選択し、各サーバ本体の個別のマニュアルより参照いただけます。 https://jp.fujitsu.com/platform/server/primergy/manual/

### **21.PDUAL CP200 について**

デュアル M.2 コントローラカード (PYBDMCP20 / PYBDMCP20L / PY-DMCP2) は iRMC ファームウェア 2.50P 以降でご使用できます。

### **22.DCPMM について**

DCPMM (PYBME12PA1 / PY-ME12PA1 / PYBME25PA1 / PY-ME25PA1 / PYBME51PA1/ PY-ME51PA1 / PYBME25PAA / PYBME51PAA / PYBME1TPAA / PYBME51PAB / PYBME1TPAB PYBME2TPAB / PYBME76PAC / PYBME15PAC / PYBME3TPAC) は BIOS 1.13.0 以降でご使用できます。

## **23.ConnectX-6 (IB HCA カード 200Gbps)について**

ConnectX-6(PY-HC351 / PYBHC351)は、iRMC ファームウェア 2.46P 以降でご使用できます。 ※対象装置 RX2530M5/RX2540M5

## **24.VDI/GPGPU カード(NVIDIA Tesla T4)について**

NVIDIA Tesla T4 (PYBVG3T4L / PY-VG3T4L)を 4 枚搭載してご使用になる場合は、11 月出荷分より 4 枚搭載可能となります。また BIOS 1.12.0 以降でご使用できます。 ※対象装置 RX2540M5

## **25.PSAS カード(CP400i/400e/403i)について**

SAS コントローラカード 8port/SAS 12Gbps(PYBSC3FA / PYBSC3FA3V / PYBSC3FEL)は アドバンスド・サーマルオプション 40 / アドバンスド・サーマルオプション 45ATD オプション使用時、 BIOS を 1.11.0 にアップデートしてからお使いください。 ※対象装置 RX2540M5

## **26.Intel(R) PROSet V24.1 (2019 年 11 月 13 日公開済)の適用について**

Windows Server 2012、Windows Server 2012 R2、Windows Server 2016、 Windows Server 2019 をインストールされた装置で Hyper-V が有効であり、 かつ、Intel(R) PROSet V24.1 をインストールしている場合、Windows 起動中のロゴマーク画面で停止し、 OS が起動できない場合があります。 ※2020 年 1 月 29 日以降の工場出荷装置も対象

BIOS 設定を下記にしてご使用ください

・[Advanced]-[PCI Subsystem Settings]- [SR-IOV Support]を

"Enabled"(初期設定値:Disabled)

### **27.Legacy モードで構築した RHEL7.5 環境でメモリダンプを取得する注意事項について**

BIOS を UEFI から Legacy モードに変更して構築した RHEL 環境において、errata を適用した場合、 "echo c > /proc/sysrq-trigger"実行時、メモリダンプが出力されず、サーバは再起動します。

<発生環境>

・Red Hat Enterprise Linux 7.5 (Intel64) にて errata を適用した、 または、

RHEL7.5GA 以降(RHEL7.6 などの OS 版数)を使用している

・BIOS が Legacy モードである

・"echo c > /proc/sysrq-trigger"にて NMI を発行した場合

代替手段は以下の方法になります。 ①IRMC の Web インターフェース上で電源マークから NMI 発行操作を行う。 ②本体前面の NMI ボタンを押す。 ※NMI ボタンについてはオペレーティングマニュアルを参照してください。

また本現象は UEFI モードにおいては発生いたしません。 本事象は、BIOS 1.18.0 にて改善されております。BIOS 1.18.0 以降の適用をお願いいたします。

# **28.Intel(R) Xeon processor Bronze 32xxR/Silver 42xxR/Gold52xxR/Gold 62xxR のご使用に関して**

Intel(R) Xeon processor Bronze 32xxR/Silver 42xxR/Gold52xxR/Gold 62xxR /Gold 6250/Gold 6256 をご使用になる場合、BIOS 1.15.0, iRMC2.50P 以降でご使用ください。

## **29.省電力動作モード使用時における電源断について**

省電力モードが有効の場合、稀に 以下メッセージが同タイミングで SEL に記録され、 電源断が発生することがあります。

 'PSU' HSC: An FET health fault has been detected Power unit: soft power control failure Power unit failed

BIOS 設定の [Advanced]-[CPU Configuration]で、下記のように設定してご使用ください。

- ・ Override OS Energy Performance : "Enabled" (初期設定値:Disabled)
- ・ Energy Performance :"Performance"(初期値:Balanced Performance)
- ・ CPU C1E Support:"Disabled" (初期設定値:Enabled)
- ・ CPU C6 Report:"Disabled" (初期設定値:Enabled)
- ・ Package C State limit:"C0" (初期設定値:Auto)

ご使用の OS が Linux の場合は、あわせてカーネルパラメータの追記が必要です。

### **Red Hat Enterprise Linux 7、Red Hat Enterprise Linux 8 の場合:**

①/etc/default/grub の GRUB CMDLINE LINUX 行に "intel\_idle.max\_cstate=0 processor.max\_cstate=0" を追記してください。

②以下コマンドを実行し設定値を反映

■BIOS モードの場合

# grub2-mkconfig -o /boot/grub2/grub.cfg

■UEFI モードの場合

# grub2-mkconfig -o /boot/efi/EFI/redhat/grub.cfg ※使用環境によって実行するコマンドに差があります

③システムを再起動し、設定を反映させてください。

#### **Red Hat Enterprise Linux 9 の場合:**

①/etc/default/grub の GRUB\_CMDLINE\_LINUX 行に "intel\_idle.max\_cstate=0 processor.max\_cstate=0" を追記してください。

②以下コマンドを実行し設定値を反映

■BIOS モード/UEFI モード両方とも

- RHEL9.0~9.2 の場合

# grub2-mkconfig -o /boot/grub2/grub.cfg

- RHEL9.3 以降の場合

# grub2-mkconfig -o /boot/grub2/grub.cfg --update-bls-cmdline ※使用環境によって実行するコマンドに差があります

3システムを再起動し、設定を反映させてください。

### **SUSE Linux Enterprise Server 12、SUSE Linux Enterprise Server 15 の場合:**

①/etc/default/grub の GRUB\_CMDLINE\_LINUX 行に "intel\_idle.max\_cstate=0 processor.max\_cstate=0" を追記してください。

②以下コマンドを実行し設定値を反映

BIOS モード/UEFI モード両方

 # grub2-mkconfig -o /boot/grub2/grub.cfg ※使用環境によって実行するコマンドに差があります

③システムを再起動し、設定を反映させてください。

### **30.Windows Server 2019 インストール時の留意事項**

Windows Server 2019 バンドルオプションを用いて OS インストールされる際、以下のすべての条件を 満たすと、インストール時に不具合が発生するため、回避策の実施をお願いいたします。

・オンボードソフトウェア RAID(Embedded MegaRAID)構成で RAID を構築する。

- ・以下のいずれかの Windows Server 2019 バンドルオプション添付の OEM メディアを使用する。 PYBWBS9:Windows Server 2019 Standard(16 コア) バンドル PYBWBD9:Windows Server 2019 Datacenter(16 コア) バンドル PYBWBB9:Windows Server 2019 Essentials バンドル
- ・ServerView Installation Manager(SVIM)を使用して OS をインストールする。

≪回避策≫

1)SVIM を使用せずにバンドルオプション添付の OEM メディアから直接インストールすることで 回避できます。

ただし、この場合内蔵 ODD ドライブを使用せずに、以下のいずれかの方法で

- OEM メディアを使用してください。
- ・外付けスーパーマルチドライブユニットを使用する。
- ・iRMC のビデオリダイレクション(AVR)機能を使用する。

オンボードソフトウェア RAID を構築するには、

「ソフトウェア RAID Embedded MegaRAID Windows Driver」を当社の PRIMERGY

ダウンロード検索サイトから入手し、OS インスト-ル中に適用してください。

http://azby.fmworld.net/app/customer/driversearch/ia/drviaindex?

ServerView Installation Manager(SVIM)を使用しない

インストール方法については当社の URL でモデル名を選択し

「Windows OS の手動インストール」をご確認ください。

https://www.fujitsu.com/jp/products/computing/servers/primergy/manual/

 2)SVIM を使用する場合は、SAS アレイコントローラカードまたは SAS コントローラ カードを使用した構成で RAID を構築することで回避できます。

# **31.インテル社のファームウェアに関する脆弱性(INTEL-SA-00828 / CVE-2022-40982) について**

INTEL-SA-00828 / CVE-2022-40982 に対応した BIOS R1.38.0 版以降へアップデートし脆弱性対処を 実施した場合、処理性能への影響を示唆する記事がインテル社より公開されております。その為、本脆弱性に対す る対処を判断して頂く為の情報を以下に記載しておりますのでご参照ください。

重要なお知らせ:https://jp.fujitsu.com/platform/server/primergy/note/page43.html

**11** / **13**

### **【PRIMERGY RX2530 M5/RX2540 M5 共通】**

### **1. オンボード LAN の通信速度について**

オンボード LAN を転送速度 100Mbit/s または 10Mbit/s の環境でご使用いただくためには接続先 LAN スイッチを半二重に設定する必要があります。 転送速度 1Gbit/s の環境でご使用いただく場合は、本設定は不要です。

### **2. 電源ユニット(DC 380V) (PYBPU808D/ PY-PU808D)への電源コード接続について**

電源ユニット(DC 380V)は、200V - 380V の範囲の主電源電圧に自動的に調整されます。 また、主電源電圧が定格電圧範囲に対応する場合のみ、サーバが動作します。

電源ユニットへの電源コードの接続は、以下の手順に従ってください。 カチッという音がして、ロックがかかるまで電源コードを差し込んでください。 電源ユニットの保守ランプが緑色で点灯していることを確認してください。 取り外す場合は、ラッチ(①)を押しながら、電源コードを引き抜いてください。

注意!

必要に応じて分電盤へ固定接続してください。ただし、サーバまたはラックの主電源への固定接続、取り外しは 認定技術者(有資格者) のみが、作業することができます。

### **【PRIMERGY RX2520 M5/TX2550 M5 共通】**

# **1. メモリのミラーチャネルモードについて【BIOS1.15.0 で修正済みです】** 本製品ではメモリのミラーチャネルモードはご使用できません。 BIOS セットアップメニューの[Advanced]-[Memory Configuration]-[Memory Mode]を"Mirroring"に 設定してご使用できません。

## **2. Shared LAN について**

Shared LAN を使用する場合、Wake On LAN はご使用できません。

**3. オンボード LAN の仮想スイッチ作成不可について【Intel(R) PROSet V24.1 で修正済み】** オンボード LAN を Windows 2019 でご使用になるとき、Hyper-V の仮想スイッチを作成することが できません。

### **4. オンボード LAN の通信速度について**

 オンボード LAN を転送速度 100Mbit/s または 10Mbit/s の環境でご使用いただくことはできません。 転送速度 1Gbit/s の環境でのみご使用いただけます。

-以上-